# 6.11 – How to Use the DPS Pivot Tables

# **Table of Contents**

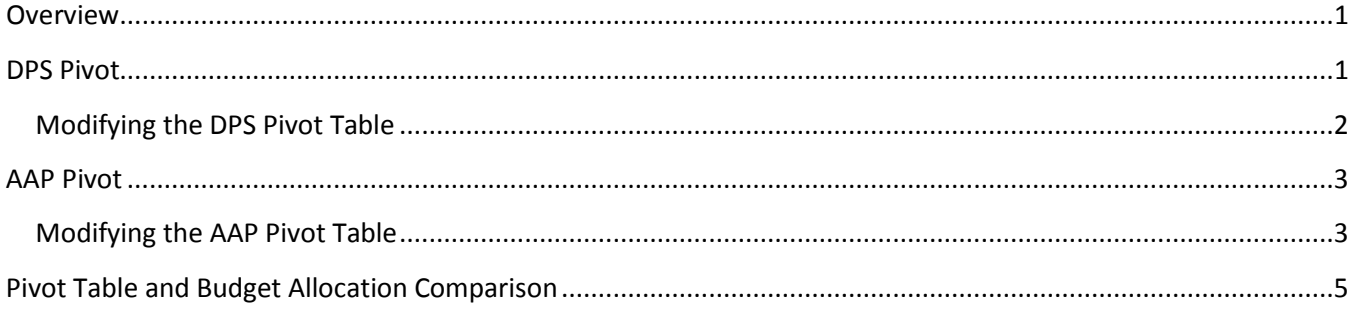

#### <span id="page-0-0"></span>**Overview**

A pivot table is a tool that allows users to reorganize and summarize data from a spreadsheet. Two prebuilt pivot tables are included in the DPS workbook. The DPS and AAP pivot tables summarize the FTE and Salary totals entered into the DPS and AAP tabs. The pivot table allows users to compare FTE and Salary totals to their FTE and Salary allocations before entering the changes into the CAT.

### <span id="page-0-1"></span>**DPS Pivot**

The prebuilt DPS Pivot table is designed to allow users to summarize FTE and Salary amounts entered into the DPS. Initially, the pivot table will be a summary of all data entered into the DPS but the pivot table can be modified to summarize data relevant to each user. Users can focus the results of the pivot table by changing the filters for FUND, DIVISION, PROG, PROJ ID, and DEPT.

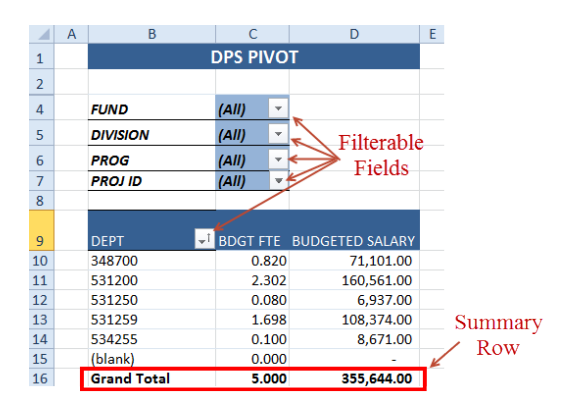

**Note: Pivot table functionality is disabled if Track Changes are enabled. To regain functionality, save a copy of the spreadsheet and follow instructions in Chapter 6.8 – Enabling and Disabling Track Changes in DPS.** 

#### <span id="page-1-0"></span>**Modifying the DPS Pivot Table**

1. Each time you make a change to the DPS tab make sure to refresh the pivot table by clicking the refresh button "Click here to refresh Pivot".

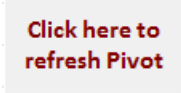

- 2. The initial Pivot table results are an aggregate of all the data entered into the DPS. Filter the pivot table to summarize the data.
	- a. Click on a filter symbol  $\overline{\phantom{a}}$

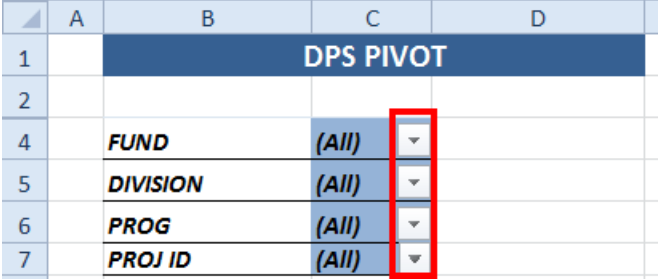

b. Uncheck the boxes you wish to exclude from the pivot table summary and click OK

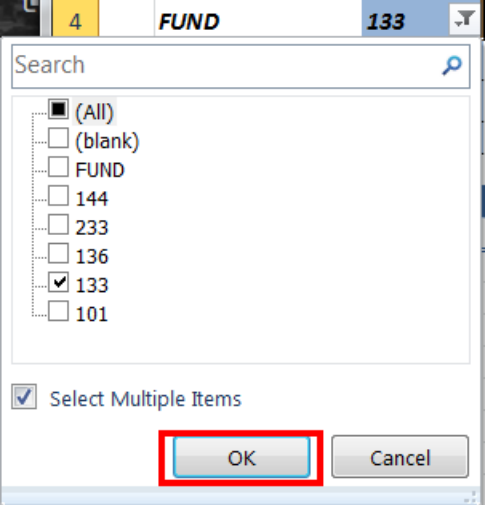

- 3. After changing filters to meet your specifications, the pivot summary row is updated to display totals based on your pivot table criteria.
	- a. The pivot table below shows a summary of all data entered in the DPS spreadsheet that contains Fund 133 and is part of the Division A53.

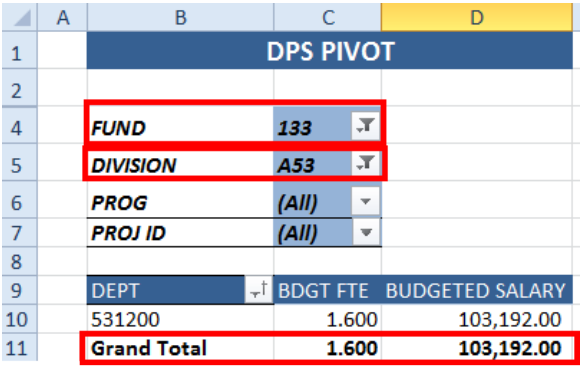

## <span id="page-2-0"></span>**AAP Pivot**

The prebuilt AAP Pivot table is designed to allow users to summarize FTE and Salary amounts entered into the AAP tab. Initially, the pivot table will be a summary of all data entered into the AAP tab but the pivot table can be modified to summarize data relevant to each user. Users can focus the results of the pivot table by changing the filters for FUND, PROG, PROJ ID, and DEPT.

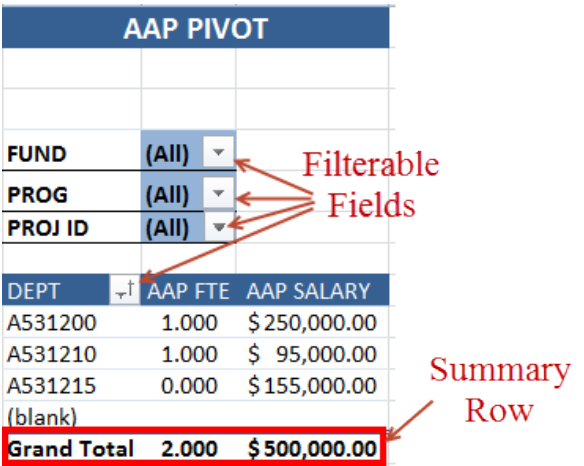

#### <span id="page-2-1"></span>**Modifying the AAP Pivot Table**

1. Each time you make a change to the AAP tab make sure to refresh the pivot table by clicking the refresh button "Click here to refresh Pivot".

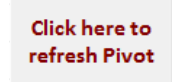

- 2. The initial Pivot table results will be an aggregate of all the data entered into the AAP. Filter the pivot table to summarize the data.
	- a. Click on a filter symbol  $\overline{\phantom{a}}$

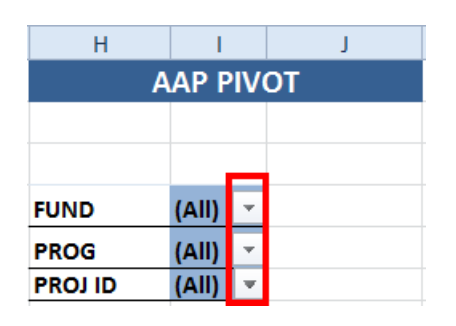

- b. Uncheck the boxes you wish to exclude from the pivot table summary and click OK
	- i. Note: when you want to undo filters, simply reenter the filter and check the box next to (ALL)

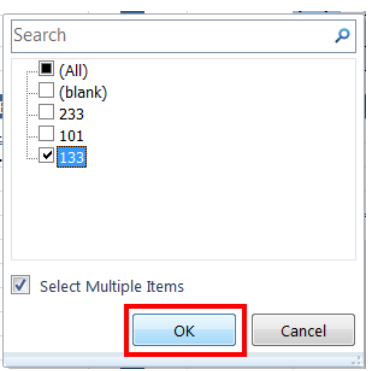

- 3. After changing filters to meet your specifications, the pivot summary row is to display totals based on your pivot table criteria.
	- a. The pivot table below shows a summary of all data entered in the AAP tab that contains Fund 133 and all departments beginning with A5312.

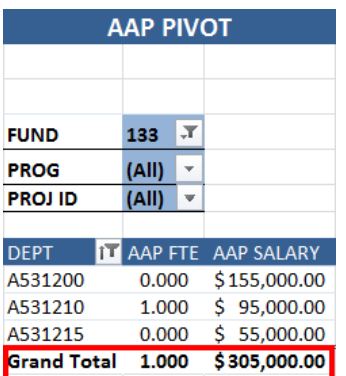

## <span id="page-4-0"></span>**Pivot Table and Budget Allocation Comparison**

The summary rows from the DPS and AAP pivot tables can be combined to provide preliminary Salary and FTE budget totals. These preliminary FTE and Salary totals can be compared with budget allocations as a method for balancing budget entries.

- 1. Filter both pivot tables with the same parameters.
	- a. In the example below, both pivot tables are displaying summary data for Fund 133 and Division A53.
- 2. Sum the FTE and Salary Amounts.
	- a. In the example below, the FTE total is 2.6 and the Salary Total is \$408,192.00.

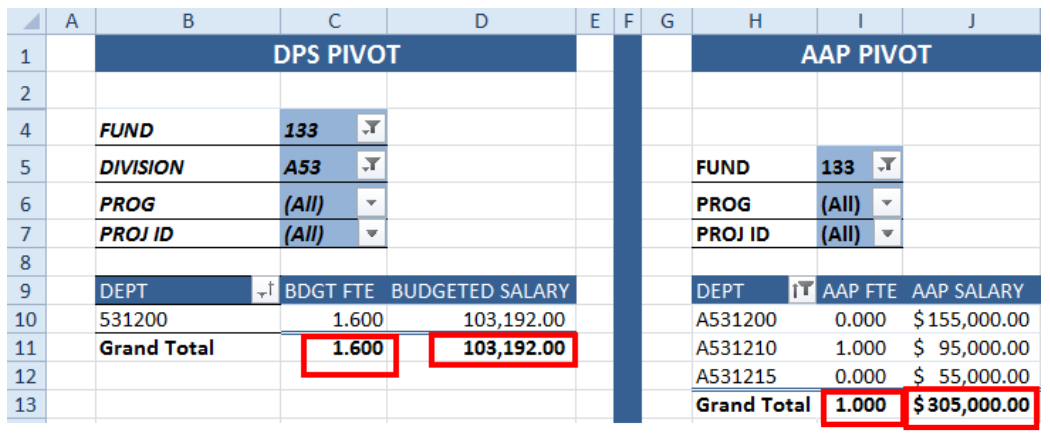

Total FTE - 2.6 Total Salary - \$408,192.00

- 3. Compare preliminary totals with your budget allocation amount shown on BSUM or the Planning Allocation. If necessary, make balancing entries on the Additional Adjustments Page tab to match budged allocation.
	- a. Note: This comparison only applies to the salary component of budget allocations.